# **Electronic Publications**

Academic Personnel Services will now accept electronic publications with review files. The electronic publications need to be managed locally, but can be done for free by registering for and using a Dropbox account (<u>www.dropbox.com</u>). There are other services out there that you can use as well, but Dropbox seems to be the most widely used file sharing program.

Follow the instructions below to create <u>a unique weblink</u> where the publications can be found. Then, once you have the link, insert it into the Academic Biography/Bibliography (BioBib) after the publications list and before the signature with a comment such as "New publications marked with \* can be found at the following link:" Then place the link. When converting your BioBib to .pdf, the link should show as a hyperlink that reviewers can then click on (or copy and paste if necessary) to find the electronic publications.

If you opt to insert electronic publication links on BioBibs , make sure that you are deleting the pub files from Dropbox *after the final outcomes are received*. We've been advised by UC Counsel to be mindful of not leaving this information up longer than is necessary.

## How to Create a Weblink

1. Create a new folder and title it "FACULTY NAME Publications". Within this folder, create sub folders for each type of publication the candidate will be submitting. Examples: "JOURNAL ARTICLES", "CONFERENCE PROCEEDINGS", and "BOOKS/ BOOK CHAPTERS"

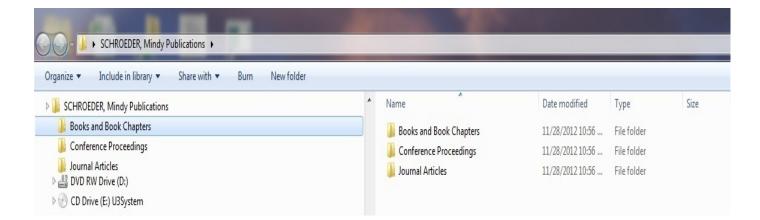

2. Save .pdf copies of the candidate's publications into their respective folders. Name each file with the corresponding number that appears on the BioBib (i.e. A. I. 1, A.III.1).

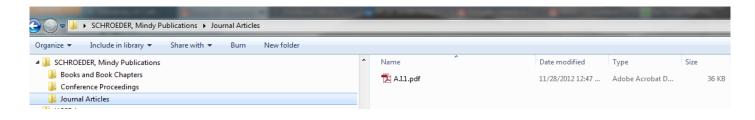

3. Open each publication file and type in the location of the publication in the BioBib onto the publication as you would if you were printing hard copies. (In adobe, depending on which version you have – X or XI - you will either click "TOOLS" or "SIGN". You may have to hit the "content" tab next. Then select Add or Edit Text Box and click the top right corner of the page to begin typing the publication label)

#### If you using Adobe X Pro

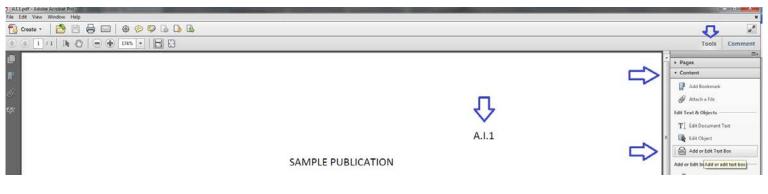

#### If using Adobe XI Pro

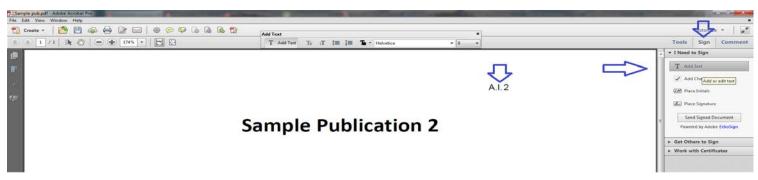

- 4. Once each publication has been labeled, convert the entire FACULTY NAME Publications file into a zip file. If you are not using windows, then you will need to install a winzip program and follow their instruction to zip the file.
- 5. If you are using windows, simply right-click it > send to > compressed (zipped) folder.

| Ease of Access                                                                                                    |    |                                                            |   | Ja Southar Aucies                                      |
|----------------------------------------------------------------------------------------------------|----|------------------------------------------------------------|---|--------------------------------------------------------|
| Ease of Access Hardware and Sound                                                                                                    |    | Collapse                                                   |   |                                                        |
| Network and Internet                                                                                                    | 6  | Scan with Microsoft Security Essentials                    |   |                                                        |
| <ul> <li>Programs</li> <li>System and Security</li> <li>User Accounts</li> </ul>                                                                                                    |    | Open in new window<br>Share with                           | • |                                                        |
| Recycle Bin                                                                                                    | S  | Shared Folder Synchronization<br>Restore previous versions |   |                                                        |
| Documents Downloads                                                                                                    | 16 | Combine supported files in Acrobat                         |   | п                                                      |
| Fragments                                                                                                    |    | Include in library                                         | - | $\checkmark$                                           |
| 🔄 My Data Sources                                                                                                    |    | Send to                                                    | • | Compressed (zipped) folder                             |
| <ul> <li>My Flip Video Library</li> <li>My Flip Video Prefs</li> <li>My Fragments</li> </ul>                                                                                                    |    | Cut<br>Copy                                                |   | Desktop (create shortcut) Documents                    |
| My PageManager My Received Files                                                                                                    |    | Delete<br>Rename                                           | 2 | Fax recipient     Mail recipient     DVD RW Drive (D:) |
| Image: Security image: Security image: Secu |    | New                                                        | • | O CD Drive (E:) U3System                               |
| 🖻 🛃 neuroap on nerves                                                                                                    |    | Properties                                                 |   | Removable Disk (F:)                                    |

6. It will automatically convert and name the folder.

| the states                                                            |     |                         |                  |             |             |
|-----------------------------------------------------------------------|-----|-------------------------|------------------|-------------|-------------|
| 🚱 🔵 🗢 📕 🕨 SCHROEDER, Mindy Publications                               |     |                         |                  |             | <b>→</b> 49 |
| Organize 🔻 詞 Open 🛛 Include in library 🔻 Share with 🔻 Burn New folder |     |                         |                  |             |             |
| b 🛃 neuroap on nerves                                                 | ^ N | ame                     | Date modified    | Туре        | S           |
| SCHROEDER, Mindy Publications UCSD Logos                              |     | Books and Book Chapters | 11/28/2012 10:56 | File folder |             |
| SCHROEDER, Mindy Publications.zip                                     |     | Conference Proceedings  | 11/28/2012 10:56 | File folder |             |
| Documents                                                             |     | Journal Articles        | 11/28/2012 12:47 | File folder |             |

- Go to <u>www.dropbox.com</u> and login. If you do not already have an account, register for one.
   (They are free!)
- 8. Upload your new ZIP folder into Dropbox under the Files section. APS recommends that you organize your zip files by placing them into subfolders. For example, you may create a generic review cycle publication folder or you can create a separate folder for each candidate under review.

| ÷                         | Dropbox                                    | Upload ade           | account 🔔 😳 Brandy Cheshire 🗸 |
|---------------------------|--------------------------------------------|----------------------|-------------------------------|
| 🖹 Files 🤇                 | Name 🔺                                     | Kind                 | Modified                      |
| Photos                    | 2015-2016 E-Pubs Example of review         | <b>v</b> folder      |                               |
| Links                     | Meeting Notes                              | folder               |                               |
| 🔇 Events<br>🎂 Get Started | Professor X's Pubs Candida Specific folder | <b>te</b><br>folder  |                               |
|                           | Getting Started.pdf                        | document             | 30 mins ago                   |
| Also from Dropbox         | Professor X's Publications.zip             | not<br>archive<br>by | 26 secs ago                   |

9. Open your subfolder (if applicable) to find your Zip file. Right click on it and select "Share".

| \$                                              | Dropbox > 2015-2016 E-Pu       | bs                  |        |           | Q Search |
|-------------------------------------------------|--------------------------------|---------------------|--------|-----------|----------|
| Files                                           | Name 🔺                         |                     | Kind   | Modified  |          |
| Photos                                          | Professor X's Publications.zip |                     | rchive | 37 mins a | go       |
| General Sharing                                 |                                | 🜈 Share 🧲           |        |           |          |
| Links                                           |                                | 👌 Download          |        |           |          |
| <ul> <li>Events</li> <li>Get Started</li> </ul> |                                | 👌 Delete            |        |           |          |
| e Gerstarted 3                                  |                                | 🍃 Rename            |        |           |          |
| Also from Dropbox                               |                                | 👌 Move              |        |           |          |
| 🗳 Carousel                                      |                                | 📃 Сору              |        |           |          |
| 🖾 Mailbox                                       |                                | O Previous versions |        |           |          |

10. Cut and paste the link onto the BioBib at the end of the publication list and before the signature line.

|    | C Unora                                                               | de account    |
|----|-----------------------------------------------------------------------|---------------|
|    | Share link to 'Professor X's Publications.zip'                        | ×             |
|    | Link to file                                                          |               |
|    | https://www.dropbox.com/s/uqtrmvvtn8au1cm/Professor%20X%27s%20Publica | tions.zip?dl= |
|    | S Anyone with the link can see it. Set visibility / expiration        |               |
|    | Anyone with the link can see it. set visionity / expiration           |               |
|    | Send this link to                                                     |               |
|    | Email or name                                                         |               |
|    | Message (optional)                                                    |               |
| ¢. |                                                                       |               |
|    |                                                                       |               |
|    | Send                                                                  | Close         |
|    |                                                                       |               |

#### Format Suggestions:

New publications marked with \* can be found at the following link: <u>https://www.dropbox.com/s/uqtrmvvtn8au1cm/Professor%20X%27s%20Publications.zip?dl=0</u>

#### Electronic publications:

https://www.dropbox.com/s/uqtrmvvtn8au1cm/Professor%20X%27s%20Publications.zip?dl=0

#### E-Pub link:

https://www.dropbox.com/s/uqtrmvvtn8au1cm/Professor%20X%27s%20Publications.zip?dl=0

### How to Create a Clickable Weblink When a Candidate Submits a Paper Biobib

- 1. Scan the signed signature page of the biobib and open the document in Adobe Acrobat Pro.
- 2. Click on the "TOOLS menu and select the "CONTENT EDITING" tab.
- 3. Select "ADD OR EDIT LINK" under "More Content".

| File Edit View Window |                                                                                                    | Customize *                                                                                                    |
|-----------------------|----------------------------------------------------------------------------------------------------|----------------------------------------------------------------------------------------------------|
|                       |                                                                                                    | Tools   Fill & Sign   Con                                                                                                    |
| 10<br>17<br>17        | <ul> <li>C. WORK IN PROGRESS</li> <li>1. C. Owen and J. Nelson, "Transmitting and decoding machine tinkering," <i>Neurocomputing</i>, August 2014.<br/>RESEARCH ARTICLE SUBMITTED</li> <li>2. C. Owen, B. Rossion and D. Kleinfeld, "Early lateralization and orientation for the late entropy,"<br/><i>Machine Tinkering</i>, 2014 RESEARCH ARTICLE IN PREPARATION</li> </ul> | Content Editing     Edit Text & Images     Add Text     Add Image     Si Export File to     More Content     Add or Edit Link     Add Boolur Add or Edit |
|                       | Selected publications marked with (*) can be found at the following link:<br>http://dl.dropbox.com/u/7766028/FACULTY%20NAME%20Publications.zip                                                                                                    | <ul> <li>Attach a File</li> <li>Pages</li> <li>Interactive Objects</li> <li>Forms</li> </ul>                                                             |
|                       | I have provided the information contained in this Biography and Bibliography Form or have reviewed it for accuracy.                                                                                                    | Action Wizard     Text Recognition     Protection                                                                                                    |

- 4. Using your cursor, select the portion of the scanned page that contains the publication weblink. A "Create Link" pop up menu will appear once you've selected the area surrounding the weblink.
- 5. Select "Visible Rectangle" for the link type and "Open a web page" for the link action. It is helpful for reviewer's to select red or blue as the box outline color so they can easily identify that the weblink is live and clickable. Once you've selected each option, hit NEXT.

| Owen Signed la | st page biobib.pdf - Adobe Ac | robat Pro                                                                                                    |        |
|----------------|-------------------------------|----------------------------------------------------------------------------------------------------|--------|
| Edit View V    | Vindow Help                   |                                                                                                    |        |
| Open 🛛 🔁       | Create 🝷 📔 🍙 🖨                | 📝 🖂   🏟 🤛 🕼 🕼 🕵 📆 T                                                                                                    |        |
| 1/1            | I 🖑   😑 🕂 🔟                   |                                                                                                    | То     |
|                | 2.                            | F. Tsung and C. Owen, "Phase-space learning in recurrent networks," Technical Report CS93-285, Dept.<br>of Computer Science & Engineering, University of California, San Diego, 2012. TECHNICAL REPORT                                                                                                    | ^<br>_ |
|                | 3.                            | C. Owen et al. "User interface for presenting media information." Patent 8,196,043. June 2012. PATENT                                                                                                    |        |
|                | с.                            | WORK IN PROGRESS                                                                                                    |        |
|                | 1.                            | C. Owen and J. Nelson, "Transmitting and decoding machine tinkering," <i>Neurocomputing</i> , August 2014.<br>RESEARCH ARTICLE <b>SUBMITTED</b>                                                                                                    |        |
|                | 2.                            | C. Owen, B. Rossion and D. Kleinfel<br>Machine Tinkering, 2014 RES<br>Highlight Style: Visible Rectangle Line Style: Solid<br>Highlight Style: Invert Color: Color: C |        |
|                | N                             | publications marked with (*) can b         opbox.com/u/7766028/FACULTY%20NAM         Open a file                                                                                                    |        |
|                | ۱h                            | ave provided the information contained in t                                                                                                    |        |
|                | · · · ·                       | Signature I0/30/14<br>Date                                                                                                    | E      |

#### 6. An "Edit URL" pop up menu will appear. Type or paste the weblink and hit OK.

- 1. C. Owen and J. Nelson, "Transmitting and decoding machine tinkering," Neurocomputing, August 2014. RESEARCH ARTICLE SUBMITTED
- C. Owen, B. Rossion and D. Kleinfeld, "Early lateralization and orientation for the late entropy," 2. Machine Tinkering, 2014 RESEARCH ARTICLE IN PREPARATION

| Selected publications marked with (*) can be<br>http://dl.dropbox.com/u/7766028/FACULTY%20NAM |                                                            |                  |
|-----------------------------------------------------------------------------------------------|------------------------------------------------------------|------------------|
| I have provided the information contained in the                                              | is Biography and Bibliography Form or have reviewed it for | accuracy.        |
| Signatur                                                                                      | <u>e Ouer</u>                                              | 10/30/14<br>Date |

- 7. A rectangle will now appear around the weblink. The weblink is now live and clickable.
- 8. Save and close the pdf. APS recommends that you re-open the pdf and double check that the weblink opens the correct webpage housing the candidate's publications before replacing the page in the biobib.

|          | Machine Tinkering, 2014 RESEARCH ARTICLE IN PREPARATION                                                                       |
|----------|----------------------------------------------------------------------------------------------------|
| Soloctor | nublications marked with (*) can be found at the following link:                                                              |
|          | d publications marked with (*) can be found at the following link:<br>dropbox.com/u/7766028/FACULTY%20NAME%20Publications.zip |
|          |                                                                                                    |
| 1        | have provided the information contained in this Biography and Bibliography Form or have reviewed it for accuracy.             |
|          | Clive Orman 10/30/14                                                                                                    |
|          |                                                                                                    |